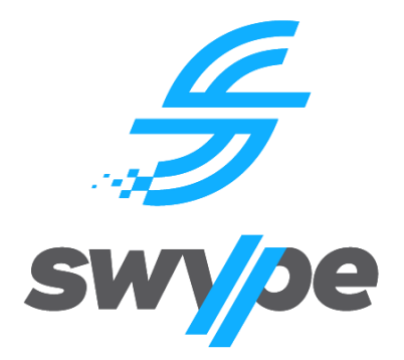

# **SWYPE USER GUIDE**

# Parent Guide: **Web Portal**

Compatible Hardware: **Any device with an internet browser**

## **Contents**

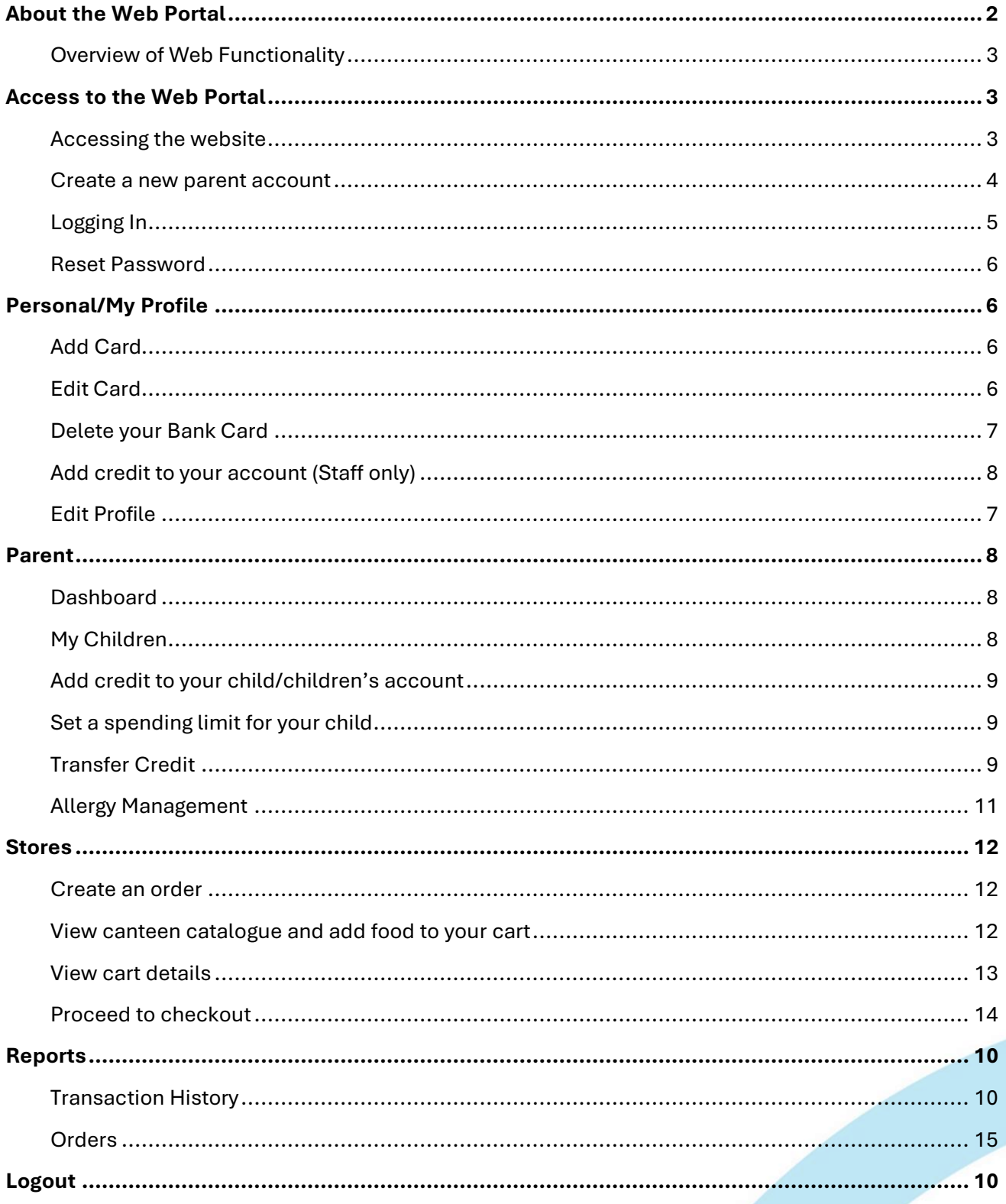

# <span id="page-1-0"></span>**About the Web Portal**

#### <span id="page-2-0"></span>**Overview of Web Functionality**

The Web Portal is available on desktop PC as well as smart devices or any device that has an internet browser. PLEASE NOTE: there may be minor resolution issues when accessing the Web Portal on a smart device, such as mobile phone, an iPad or tablet. The Web Portal provides full access to all Swype functions, excluding Bus Tracking. The Web Portal includes permissions-based access for Parents, School Staff and School Administrators. This manual will focus on Parent functionality. Functionality between the Web Portal and Parent App differs slightly. The below table outlines these differences.

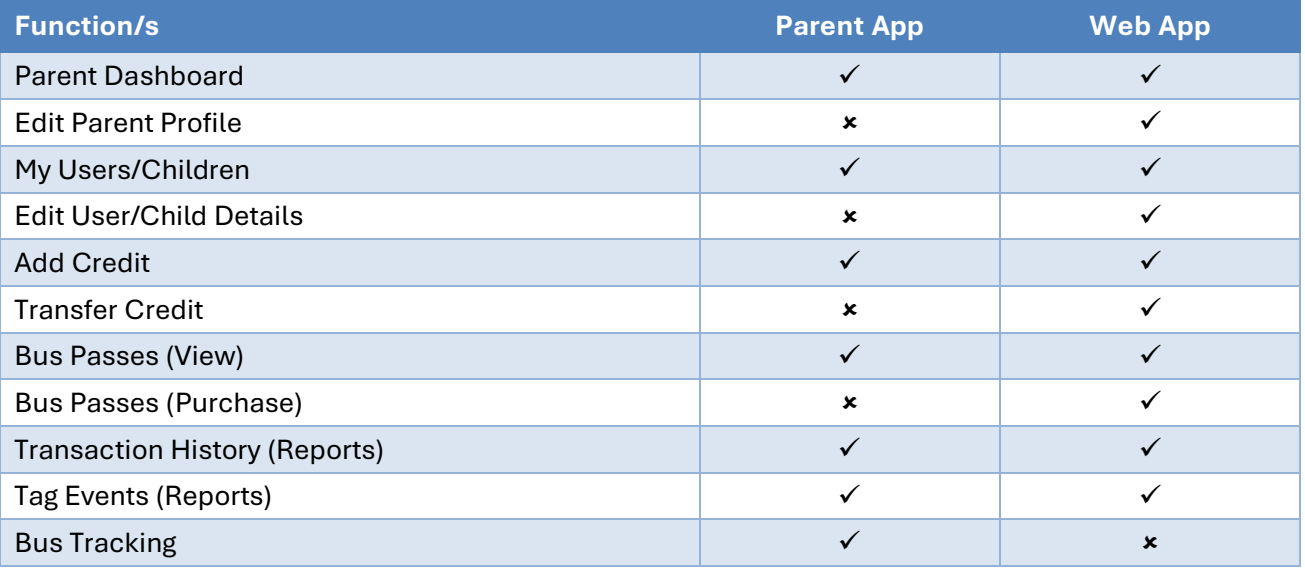

# <span id="page-2-1"></span>**Access to the Web Portal**

#### <span id="page-2-2"></span>**Accessing the website**

To access our Web Portal please click on the following URL or copy & paste (ctrl+v) into your web browser – [https://swype.cloud.](https://swype.cloud/)

<span id="page-2-4"></span><span id="page-2-3"></span>Access to our Web Portal may be available via your School's parent portal. Please contact the School's administration for more information.

#### **Create a new parent account**

Before you can access the Web Portal, you must first create an account. Some schools automatically create an account for Parents using Single Sign On (SSO), and your existing credentials for their parent portal. Please contact your child's School to confirm if you are required to create an account.

To create a new parent account, you must:

- 1. Click on Create Parent Account at the bottom of the Login screen
- 2. Enter your first & last name, a valid email address and contact number (it must be 10 digits)
- 3. Carefully read through & accept the Terms & Conditions
- 4. Complete the reCAPTCHA process
- 5. Click Save

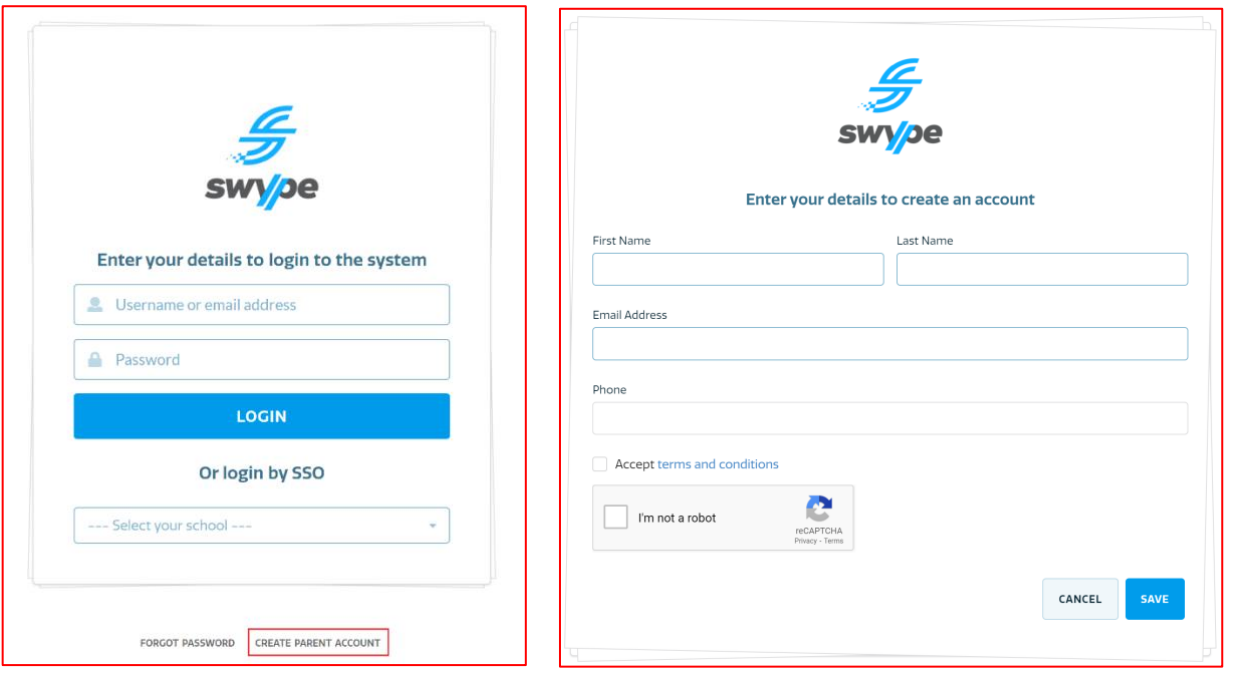

Once you've completed the above process, you'll receive an email to finalise your account setup. Once you receive this email, you must:

- 6. Click the Set Password link in the Swype Account Creation email
- 7. Enter your password in the New Password field
- 8. Enter the same password in the Confirm Password field
- 9. Click Save
- 10. Click Return to Login on the pop up you receive

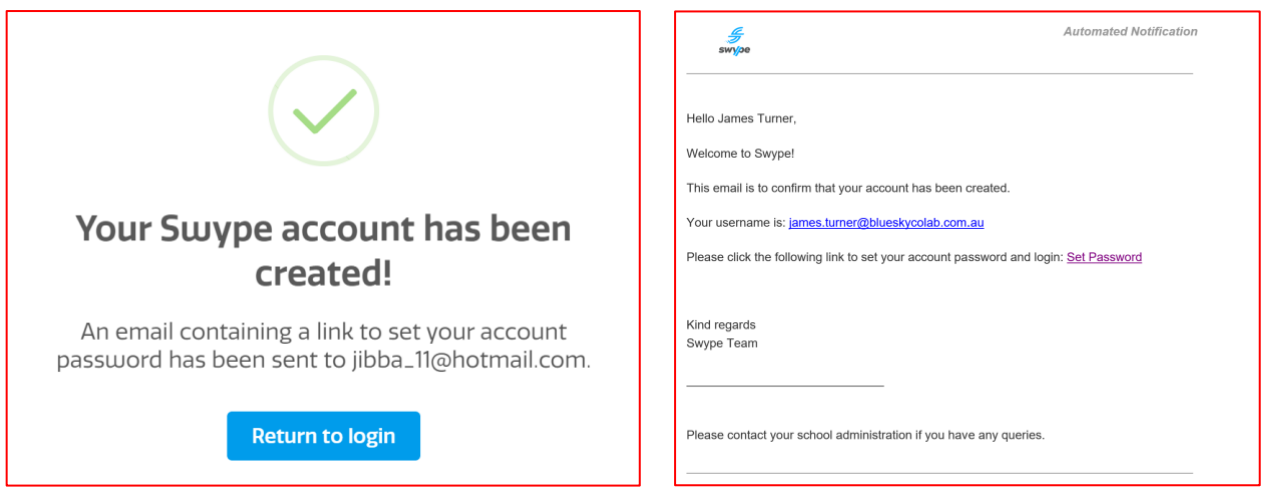

**PLEASE NOTE:** the automated email to finalise your account creation may go to your junk mailbox. Be sure to check this after completing steps 1 to 5 above.

# <span id="page-4-0"></span>**Logging In**

There are two (2) options to login to the Web Portal. If you had to create your own account, use Option

1. If your account was created via Single Sign On, use Option 2.

#### **Option 1 - Logging in Via Swype Credentials**

- 1. Go to [https://swype.cloud](https://swype.cloud/)
- 2. Enter the email address you used to create your account in the Username field
- 3. Enter your password in the Password field
- 4. Tap Login
- 5. Upon first login, you will be required to accept Swype's Terms and Conditions and any Terms and Conditions your child's school has set for use of the system and associated services.

## **Option 2 - Logging in Via Single Sign On (SSO)**

- 1. Visit the URL [https://swype.cloud](https://swype.cloud/)
- 2. Select your child's School from the drop-down list underneath **Or login by SSO**
- 3. Tap SSO Login
- 4. Login using your credentials for your child's school parent portal or online services
- 5. Your login will be authenticated and you'll be redirected to the Swype App
- 6. Upon first login, you will be required to accept Swype's Terms and Conditions and any Terms and Conditions your child's school has set for use of the system and associated services.

#### <span id="page-5-0"></span>**Reset Password**

If you have forgotten your password, please follow the process for [Logging In,](#page-2-4) but instead of submitting your username and password, tap the Forgot Parent Password link.

# <span id="page-5-1"></span>**Personal/My Profile**

This section provides information on the Parent's profile such as email, contact numbers, linked children, bank cards and latest transactions. It also offers functionality related to the management of your profile. By clicking on the Personal drop-down menu in the left hand toolbar and selecting My Profile, you have access to select from the following options;

- **[Add Card](#page-5-4)**
- Transaction History
- <span id="page-5-4"></span>Edit Profile

#### <span id="page-5-2"></span>**Add Card**

To add your bank card;

- 1. Click on the +Add Card button in the Bank cards section
- 2. Add your card details to the pop-up
- 3. Click Save Card
- <span id="page-5-3"></span>4. Selecting Cancel will terminate the process

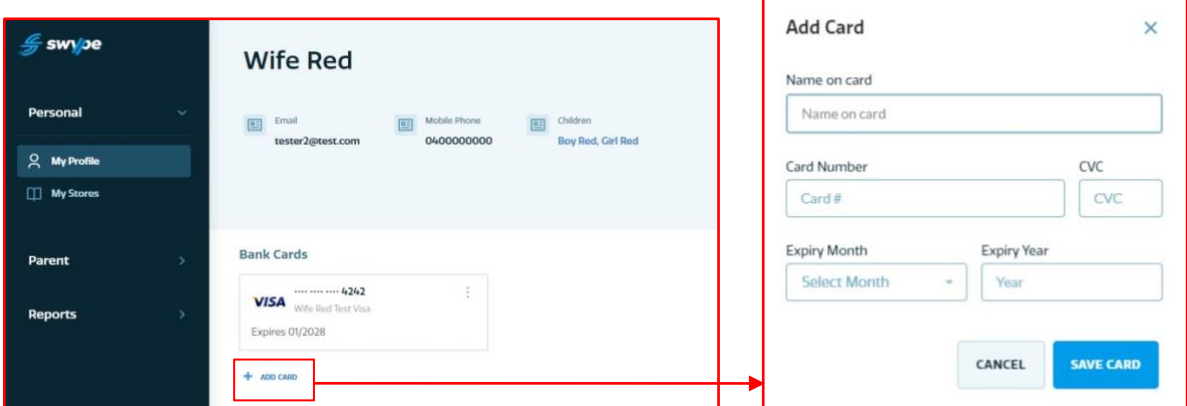

#### **Edit Card**

To edit your registered bank card details;

- 1. Click on the 3-dot icon on the right corner of the bank card
- 2. Select the Edit option on the pop-up
- 3. Edit the card details and select Save Card
- 4. Select Cancel to discard the changes

<span id="page-6-0"></span>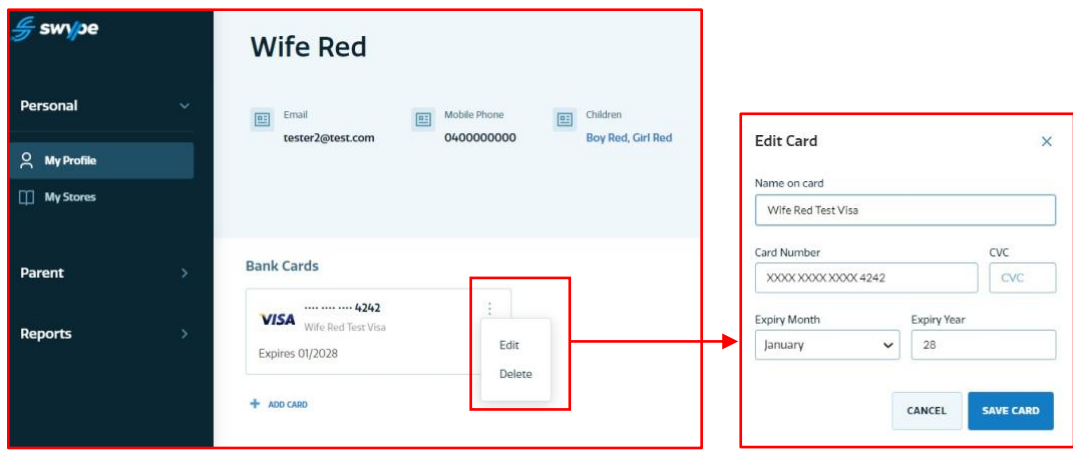

#### **Delete your Bank Card**

To delete your registered bank card;

- 1. Click on the 3-dot icon on the right corner of the bank card
- 2. Select the Delete option on the pop-up
- <span id="page-6-1"></span>3. Select Delete card

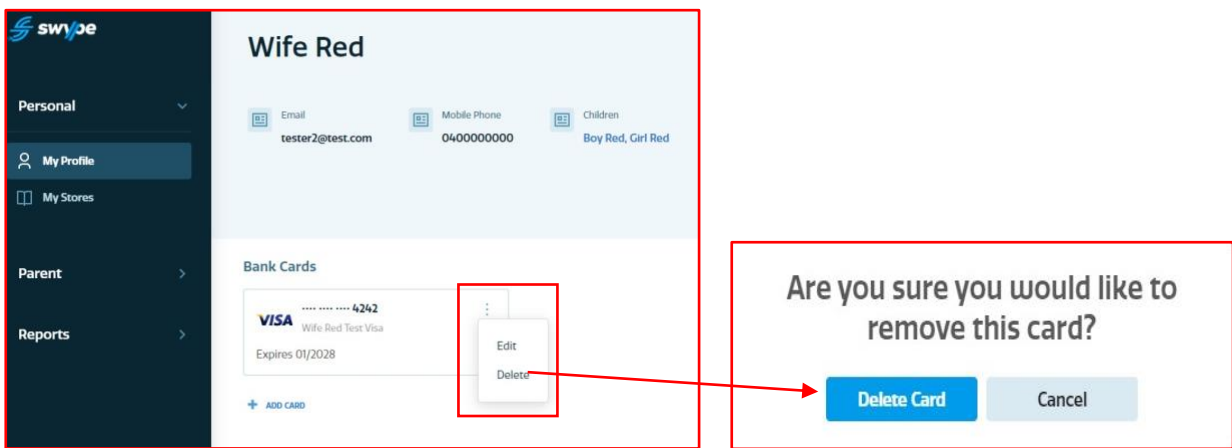

#### **Edit Profile**

This section of the Web Portal allows you to edit your personal information by:

- 1. Clicking on the Edit Profile button at the top-right
- 2. Change the relevant information such as name, email address or mobile
- <span id="page-6-2"></span>3. Click Save to save the changes or click Cancel to discard the changes

# **Parent**

This section provides functionality related to the management of your Child's account/s. By clicking on the Parent drop-down menu in the left-hand toolbar, you have access to select from the following options;

- Dashboard
- My Children
- Stores

#### <span id="page-7-0"></span>**Dashboard**

On this screen, you will be able to view basic information on your child such as name, school, credit balance, and latest transactions. You can also [Add Credit](#page-7-2) or navigate to any other area of the Web Portal. You can return to the Dashboard by tapping Parent in the left-hand toolbar and the tapping Dashboard.

<span id="page-7-1"></span>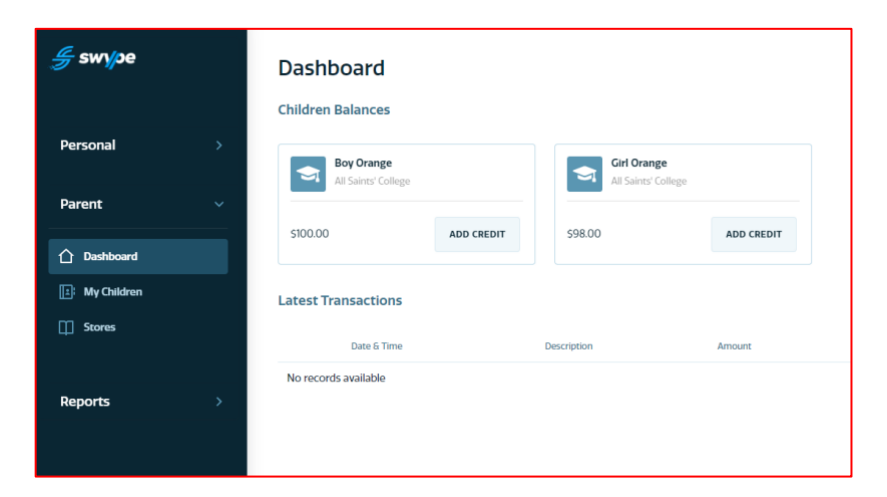

#### **My Children**

My Children provides general information on each Child linked to your account, including;

- Your child's names
- Their student ID number
- School name
- Credit balances
- **[Add Credit](#page-7-2) option**
- <span id="page-7-2"></span>- Transfer Credit option

#### **Add credit to your child's account**

To add balance or credit to your child's profile:open the homepage

- 1. Go to the Dashboard
- 2. Select Parent drop-down menu from the left navigation bar
- 3. Select MyChildren and the screen will be opened up containing linked child profiles
- 4. Click on the Add Credit
- 5. Select or add a payment card, select preferred child profile and enter the credit amount.
- 6. Select Submit Payment to add balance to your child's profile OR select Cancel to discard the changes.

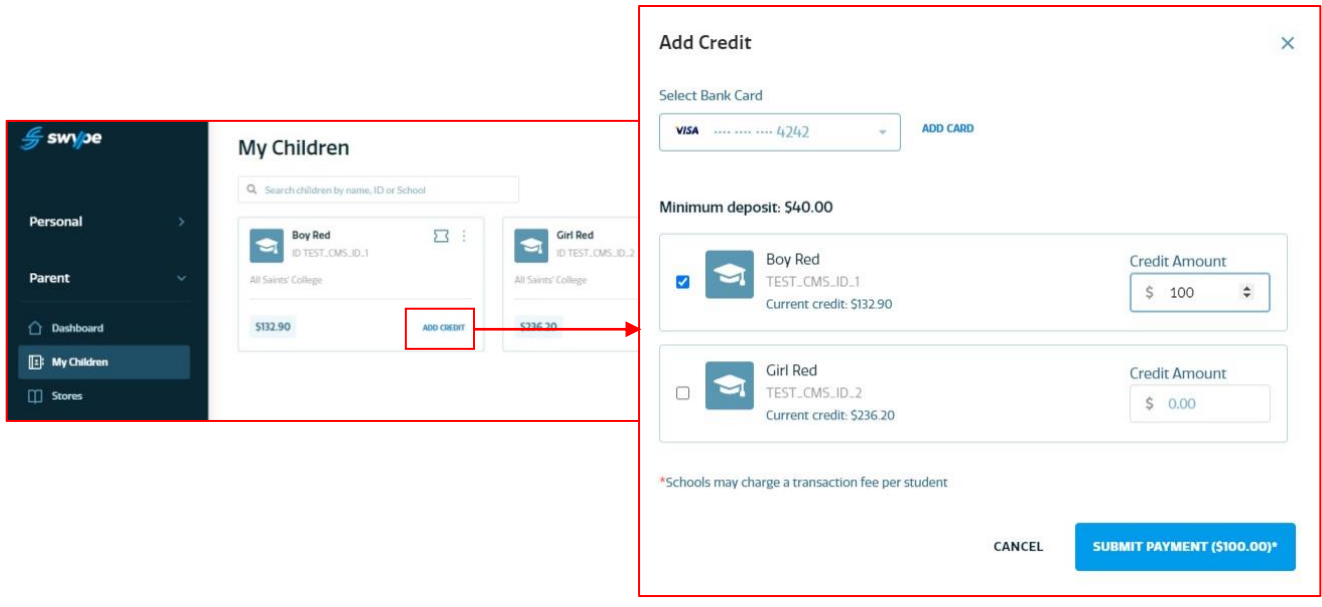

**PLEASE NOTE:** If you have added your child manually to your profile, you will not be able to Add Credit until the profile has been verified by the School. Please contact administration at the School if your child's profile shows 'Unverified'.

#### <span id="page-8-1"></span>**Transfer Credit**

This section of the Web Portal allows you to transfer credit between accounts linked to your profile. To transfer credit from one account to another:

- <span id="page-8-0"></span>1. Select the 3-dot icon on the Child profile you wish to transfer credit from
- 2. Select Transfer Credit
- 3. Using the drop-down menu, select the Child profile you wish to transfer credit to
- 4. Enter the Amount you wish to transfer
- 5. Select Submit Transfer

# <span id="page-9-0"></span>**Reports**

This section of the Web Portal allows Parents to review and monitor account/profile activity across the Swype platform. Parents can run reports on:

- Transaction History, and
- Tag Events.

All reports can be exported to PDF or CSV file using the export drop down menu at the top-right of the Reports page.

#### <span id="page-9-1"></span>**Transaction History**

To view the transaction history for your account and all associated profiles:

- 1. Select Reports from the left side navigation bar
- 2. Click on the Transaction History tab
- 3. Use the Filter options to filter your search results by:
	- a. Date From/To,
	- b. Transaction ID,
	- c. Transaction Type,
	- d. Payment Method,
	- e. Cataloge (not applicable),
	- f. Made By, and
	- g. Made For.

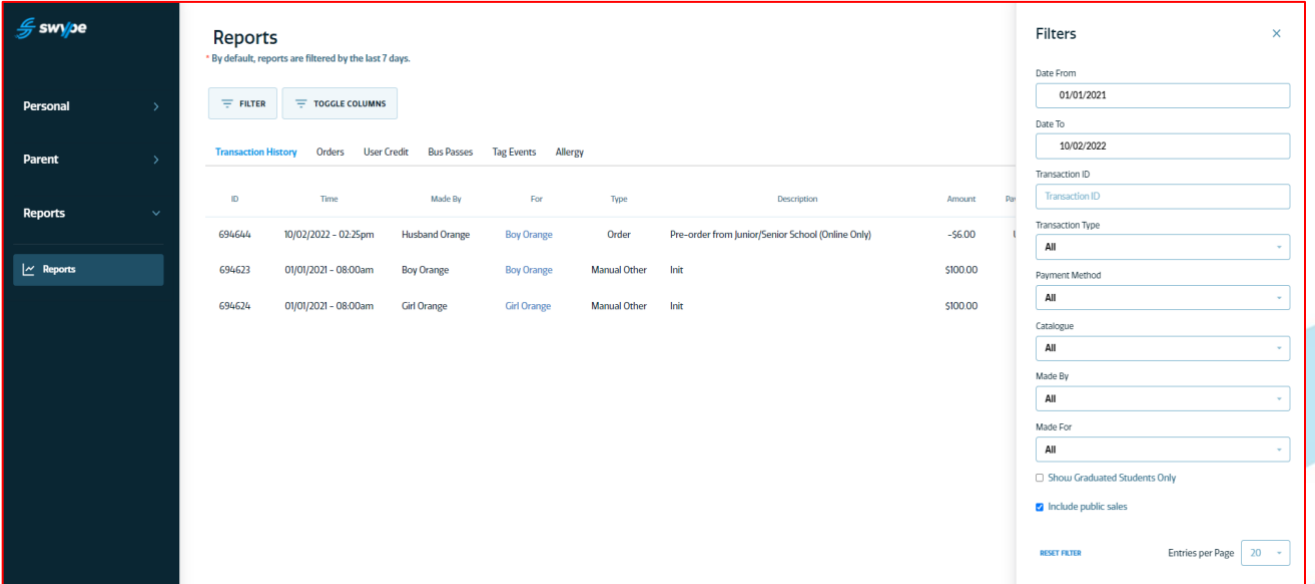

<span id="page-9-2"></span>Clicking on the transaction shows a pop up with details of the transactions, including:

1. Date & time,

- 2. Receipt number,
- 3. Transaction description,
- 4. Previous and new balance, and
- 5. Transaction amount.

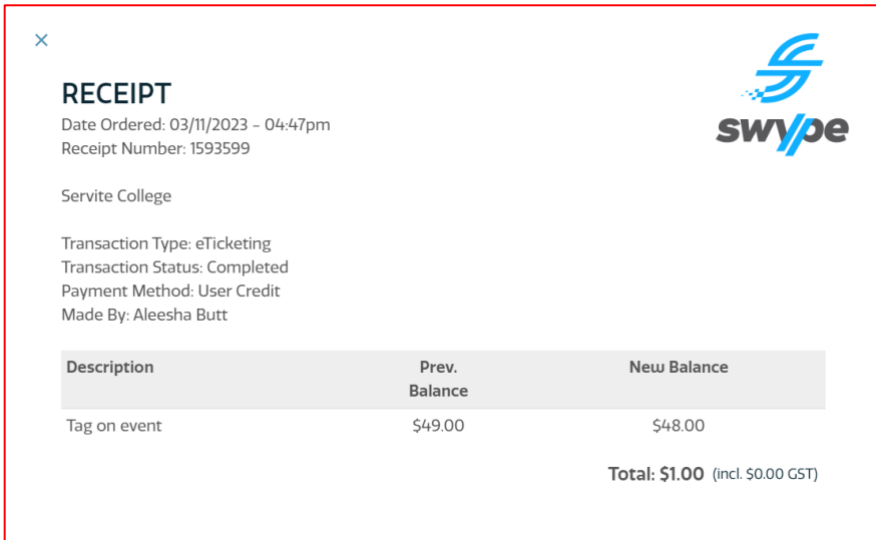

#### **Tag Events**

The Tag Events tab shows information on when and where your child/children board or disembark a school bus. This tab shows information including;

- Time and date
- Child name
- Student ID
- Route name
- Tag status
- Type ('tag off' denotes disembark / 'tag on' denotes boarding)
- Location of the Tag Event

## **Logout**

To Logout from your profile, open the home page and select the Logout icon next to your name at the bottom of the left-hand navigation bar.

# **Support**

If you are experiencing issues when using the app, please refer to this operating manual. If you continue to experience issues, or simply want to provide some feedback on the functionality of the app, please contact us via the below details.

**Email:** [support@swype.cloud](mailto:support@swype.cloud)

**Phone:** 1300 974 937